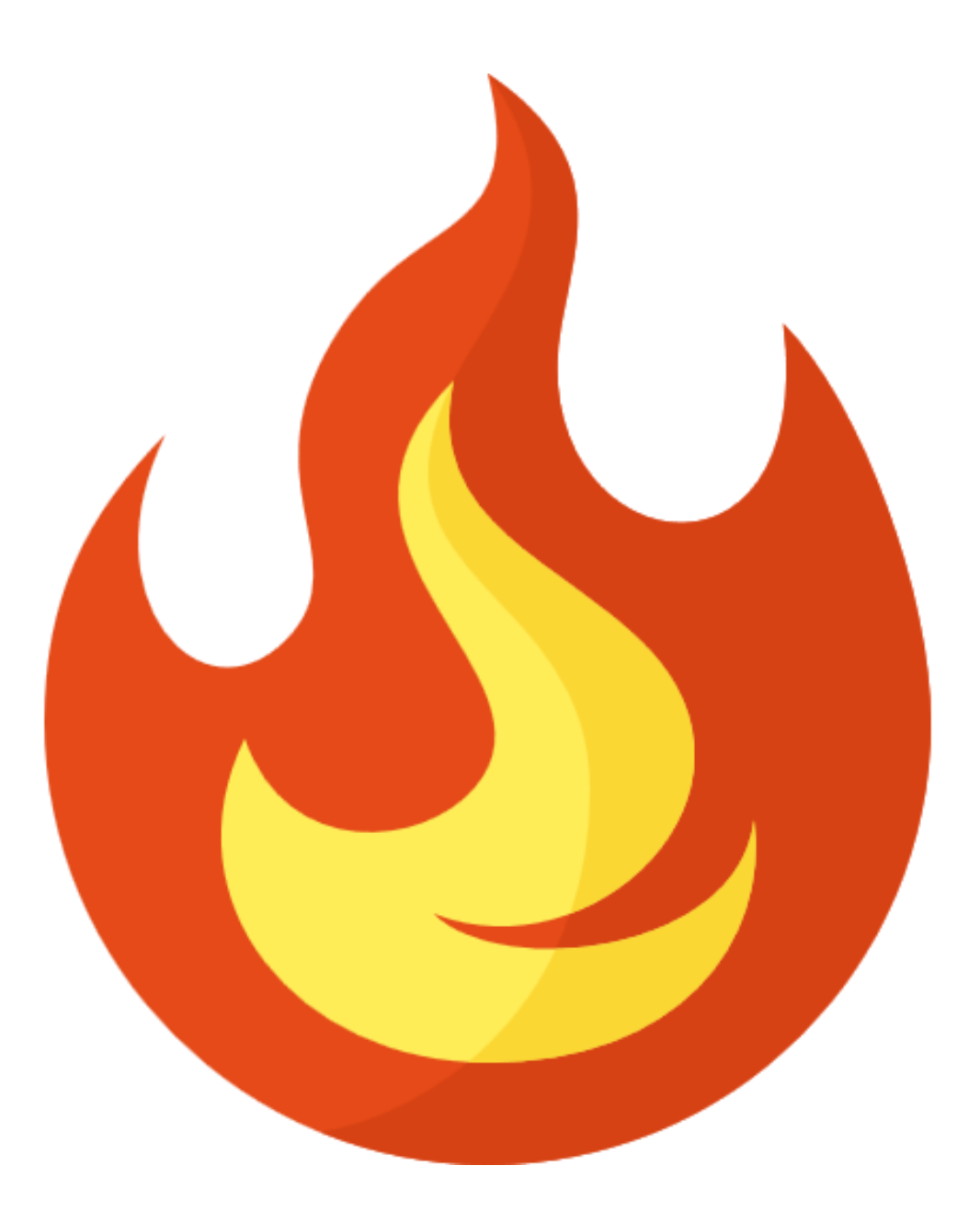

# **A guide to the features and functionality of the ToneLib Metal**

# Welcome to ToneLib Metal

Thank you for using ToneLib Metal! ToneLib Metal incorporates modules with the best emulations of real guitar rig elements achieved with the lightest DSP engine to obtain the best tones with minimal CPU load and shortest latency. Its integrated preset library and IR manager allow you to easily design and manage your built-in library of tones. All is managed within its simple, yet powerful, user interface.

Also note that ToneLib Metal is not just for guitar! The variety of distortions, amps, delays, reverbs, compressors and other effects included in ToneLib Metal by default can be utilized on any types of recordings, for traditional or innovative results.

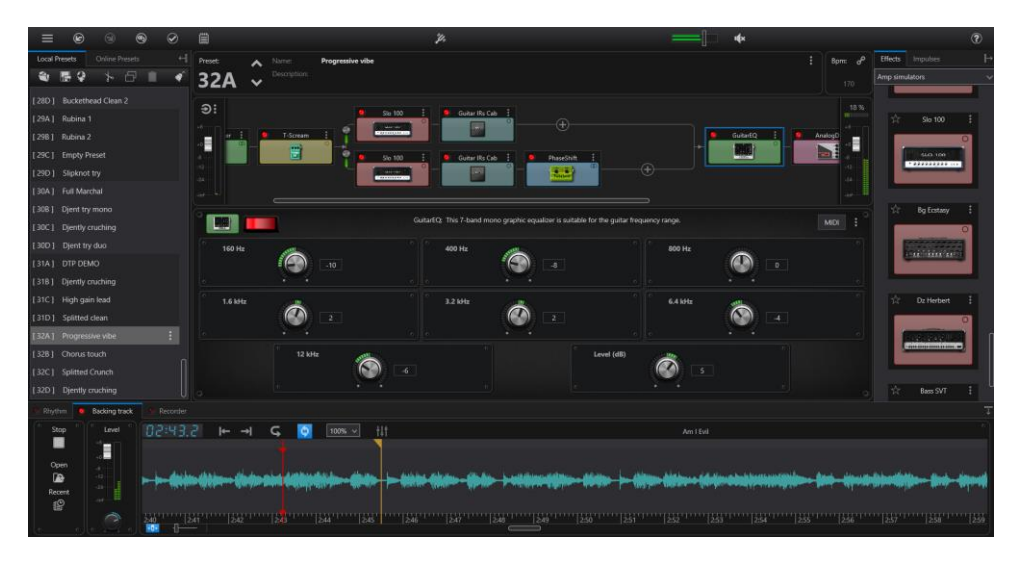

**ToneLib METAL app**

### **Requirements and installation**

Ready to get started? The latest version of ToneLib Metal installer for Mac and Windows can be downloaded anytime from [tonelib.net/downloads.](https://tonelib.net/downloads/) Please be sure to check the requirements below to make sure your computer and software meet the minimum requirements. Once you have installed ToneLib Metal, follow the steps for installation and authorization.

#### **System requirements**

To install and use ToneLib Metal efficiently, your computer and DAW system must meet the following requirements. Note that ToneLib Metal is also available in a form of VST2 or VST3 64-bit plug-in. Therefore, it requires that your host DAW application supports 64-bit plug-ins.

#### **Mac Computers:**

- Mac OS X 10.10 and 10.11 & macOS 10.12
- 64-bit AAX Native, Audio Units (AU), VST3 or VST2 host DAW software
- Supported sample rates: 44.1 kHz, 48 kHz, 88.2 kHz, 96 kHz

**Windows Computers:**

- Windows 7 SP1, Windows 8.1, & Windows 10 (64-bit only)
- 64-bit AAX Native, VST3 or VST2 host DAW software
- Supported sample rates: 44.1kHz, 48kHz, 88.2kHz, 96kHz

**Linux Computers (Experimental):**

- Ubuntu (version) (64-bit only)
- 64-bit AAX Native, VST3 or VST2 host DAW software
- Supported sample rates: 44.1kHz, 48kHz, 88.2kHz, 96kHz

**Minimum Hardware Requirements** 

- Dual-Core 2.0GHz processor or faster
- 2 Gb of RAM
- 155 Mb of free disk space

# **Introduction**

## **What is the Standalone App?**

ToneLib Metal Standalone App is a self-contained application (Microsoft Windows/Apple MAC OS X/Ubuntu Linux) providing all the functionality of ToneLib Metal without the need for any other software. This is a simple way to get started with computer audio for your guitar, and is also a great tool for practicing and building guitar tones.

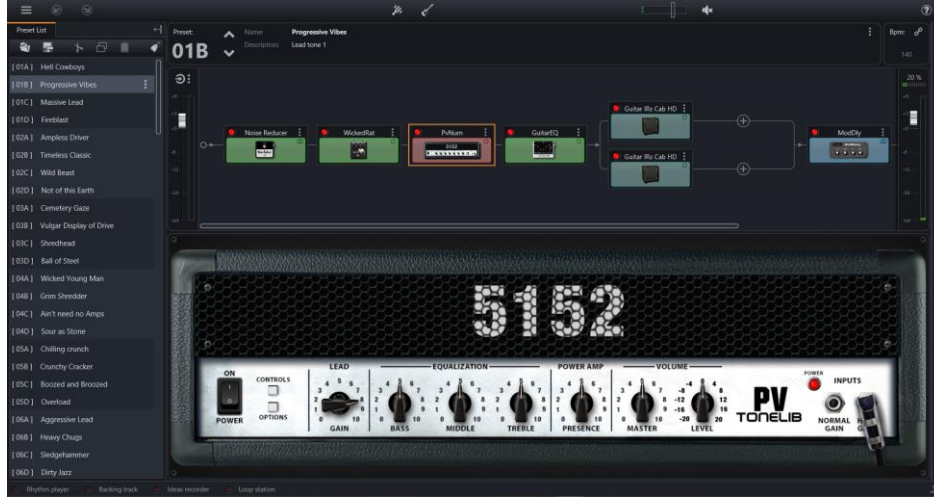

**ToneLib Metal Standalone App**

# **What is the VST/AU plugin?**

ToneLib Metal runs as a VST (Virtual Studio Technology) and AU (Audio Unit) plug-in, allowing you to access ToneLib Metal functionality from within your music production software (sometimes called Digital Audio Workstation software, or DAW software for short).

A helpful analogy for audio plug-ins is to think of them as effects pedals. Effects pedals change the tone of your instrument before the signal reaches your amp. Plug-ins process your track signal similarly, but since they run in real-time in your DAW host software, they are nondestructive, allowing you to continue tweaking their settings all the way up until you do your final DAW project mix-down.

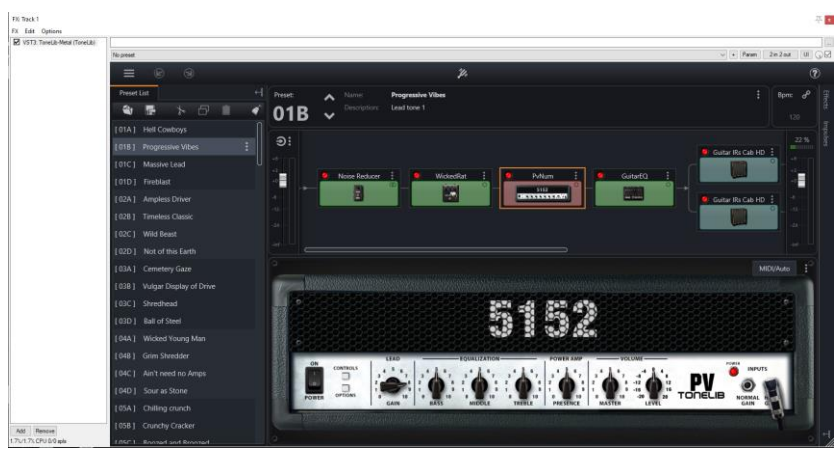

**ToneLib VST Plug-in on a Reaper 5 audio track**

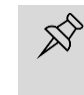

**NOTE:** For the most part, the many host DAW applications on the market work very similarly in respect to how you insert and utilize effects plug-ins. However, each host may have some unique features and settings you'll want to take advantage of, so be sure to read through your host DAW application's user documentation as well

# **Getting ready**

### **Preferences**

This Manual assumes that you have installed ToneLib Metal and are ready to go. The next step after installing the ToneLib app is managing the settings, which is vital if you want to make your ToneLib Metal experience proper and comfortable. Therefore, at this stage you should go to "Preferences". Here you can find the following sections:

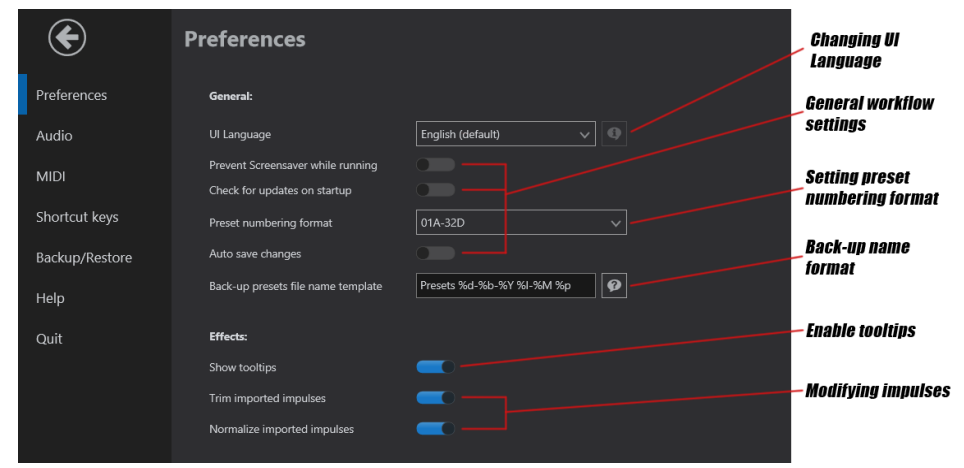

**ToneLib Metal – Preferences**

### **Preferences controls**

**UI Language** – allows you to change language of the user interface.

**Prevent Screensaver while running** – prevent your computer from going into Screensaver mode while running ToneLib METAL.

**Check for updates on startup** – while enable, ToneLib METAL will automatically check for available updates every time you run the app.

**Preset numbering format** – allows you to design the form of presets numbering.

**Auto save changes** – while enable, all the changes in a preset will be saved automatically after switching to another preset.

**Back-up presets file name template** – allows you to design the name of presets back-ups. You can access all the required information about presets back-ups naming in the "Help" section.

### **Audio Settings**

 $\otimes$ 

After finishing modifying the general preferences, you should now head to "Audio". In this section you can choose audio driver (audio technology) and set suitable channels for signal input and output.

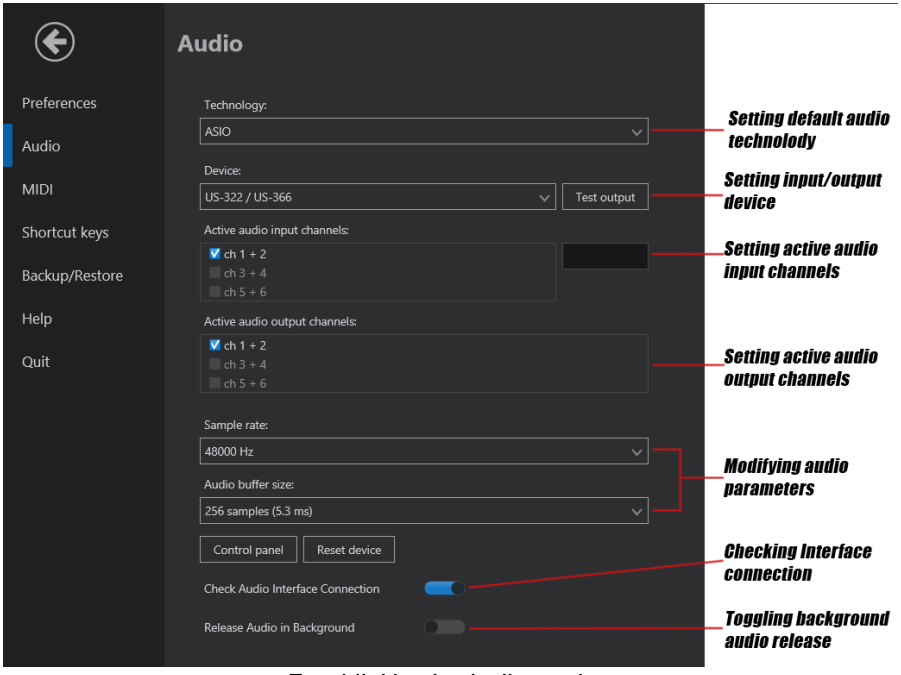

**ToneLib Metal – Audio section**

**NOTE:** It is also important to note that you should pay extra attention while changing "Sample rate" and "Audio buffer size" parameters. Setting these parameters incorrectly may cause undesirable noises and sound delays.

### **What is Latency?**

Since the input signal is being fed round-trip - into your audio interface, through the software and back out your audio interface's outputs - it is subject to some amount of "latency." Latency is the time between when you pluck a note on your guitar and hear the resulting audio output through your monitoring system. Latency is a function of your audio interface and the recording capabilities of your computer system. You can generally get the lowest latency by reducing your buffer size options for your audio interface driver.

**NOTE:** It is quite difficult to hear less than 6 ms latency. Consider  $\otimes$ also that sound travels at roughly 330 meters per second, so even with a physical amp it takes nearly 10 ms for the sound to travel 3 meters from the speaker to your ear.

#### **What is audio buffer size?**

The audio buffer size determines how many audio samples your interface will store up before passing a packet of audio data to ToneLib METAL. The bigger the value, the more latency you will suffer through your computer; however, if the value is too small, you are likely to suffer clicks and pops since the computer cannot process one packet of audio data before the next arrives.

#### **What settings should I use?**

Usually a good starting point is 256 samples; you might want to lower this to 128 samples if your audio hardware supports it. Pay attention that too low setting can affect ToneLib or the whole computer performance bringing to clicking and crackling, better known as buffer *dropouts*.

### **MIDI Section**

MIDI controllers can make you work with ToneLib METAL even more comfortable, allowing you to assign several app functions to your Foot controller, Drum pad or any MIDI controller you prefer.

To get your MIDI controller ready to work you should do the following:

- **Choose** an active MIDI controller you need in the devise browser;
- **Assign** MIDI controls to app functions contained in relevant sections;
- **Close** Preferences tab now you're good to use your MIDI.

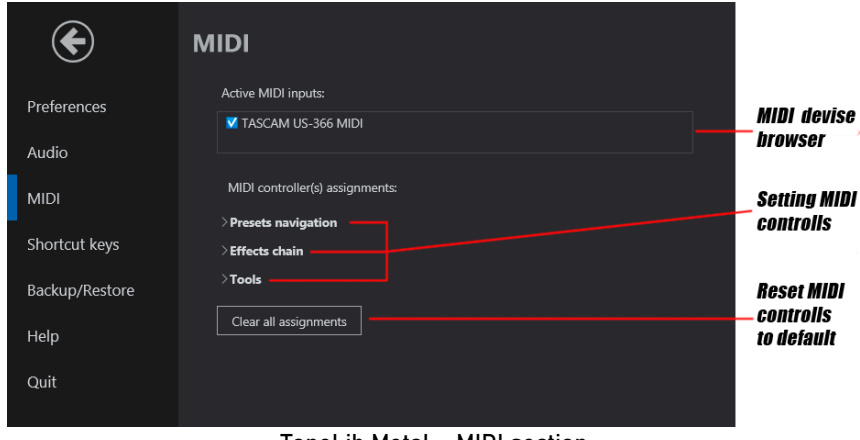

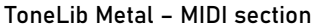

**NOTE:** You can simply reset your MIDI controls anytime by clicking  $\otimes$ "Clear all assignments". In this case, you can reassign all the controls from the outset.

### **Shortcut keys**

ToneLib Metal allows you to assign shortcut keys for most routine operations you deal with while working in the app. To assign these keys, you should go to the relevant section, then choose any keys or key combinations you find convenient for the particular operation. All the operations are divided in three main sections.

**General** section contains all the main functions you will be dealing with regularly while working in ToneLib Metal.

Shortcuts in the **Preset** section will come in handy while designing guitar tones and reorganizing preset library.

In the **Tools** section there are shortcuts which can be help you to control the app during your practice sessions involving backing track, metronome or recording.

|                | <b>Shortcut keys</b>                   |                    |    |
|----------------|----------------------------------------|--------------------|----|
| Preferences    | $\vee$ General                         |                    |    |
|                | Reset to Factory Defaults              |                    | 유  |
| Audio          | Create a presets backup                | $ctrl + shift + B$ | 묶  |
| <b>MIDI</b>    | Restore a presets backup               | $ctrl + shift + R$ | 몸  |
|                | Show tuner                             | $ctrl + T$         | 4  |
| Shortcut keys  | Options                                | F2                 | 4  |
|                | Audio devices                          | F <sub>3</sub>     | 유  |
| Backup/Restore | Help                                   | F1                 | 곢  |
| Help           | Save current effects chain as a preset | $ctrl + shift + S$ | -눈 |
|                | > Preset                               |                    |    |
| Quit           | $\geq$ Tools                           |                    |    |
|                | Reset to defaults                      |                    |    |

**ToneLib Metal – Shortcut keys section**

### **Backup/Restore**

There may be several situations in which you would like to have a **backup** of your ToneLib Metal presets. For example, you may want to reinstall your operation system or to move your entire preset library to another device. Or you may just want to be sure that your unique guitar tones are safe. In these cases, you should make a backup, which can easily be imported to the app later on.

You can manage any operations with your preset backups in the "**Backup/Restore**" section.

|                | <b>Backup/Restore</b>         |                                            |
|----------------|-------------------------------|--------------------------------------------|
| Preferences    | Export all presets to a file: |                                            |
| Audio          | Browse for file               | <b>Make a preset</b><br><b>back-up</b>     |
| <b>MIDI</b>    | Import presets from a file:   |                                            |
| Shortcut keys  | Browse for file               | <b>Import presets</b><br>from back-up file |
| Backup/Restore | Recent Imports:               |                                            |
| Help           |                               | <b>Import history</b>                      |
| Quit           |                               |                                            |
|                |                               |                                            |

**ToneLib Metal – Backup/Restore section**

### **Help section**

If you have any troubles while running ToneLib Metal or you have any suggestions on how to make ToneLib Metal even better for users, or you want to send your feedback, **Help** section may come in handy.

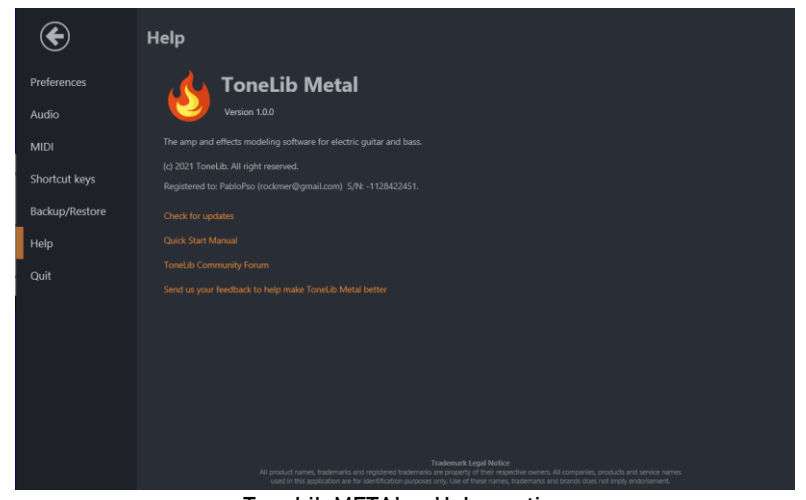

**ToneLib METAL – Help section**

Here you can find active link to the ToneLib forum, send your feedback, check for the latest versions of ToneLib Metal or look through the Quick-Start guide.

To export all the presets from your Preset Library, you should click "**Browse for file…**" button on the **Export** area. Then you will be asked to name your backup file and to choose location for it.

To import presets from a backup, you should click "**Browse for file…**" button on the **Import** area and choose a backup file you would like to restore.

 $\mathbb{X}^{\!\mathbb{N}}$ 

**NOTE:** All the backups that were imported recently will be displayed in the Import history, so you can monitor where your current preset list came from.

# **Workflow**

ToneLib Metal has a very simple, easy-to-use interface which functions both as a Librarian for your Preset and Impulse Response files and as an Editor to create and design your guitar tones.

The user interface of ToneLib Metal consists of four main sections: **Top Bar**, **Presets Library**, **Tone Editor, Components Library** and **Play-along Manager**.

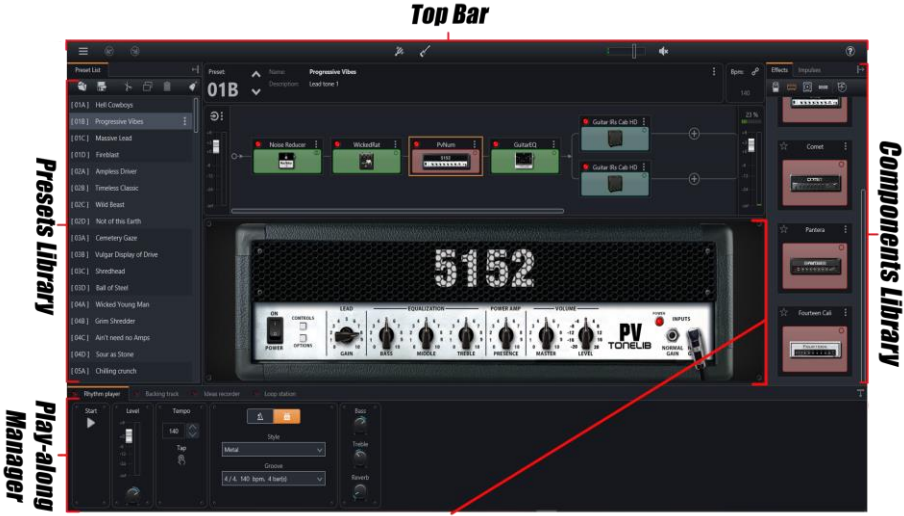

**Tone Editor ToneLib Metal – Main Interface Window**

# **Top Bar**

**Top bar** contains all the instruments you may need to navigate in the app interface. On the left side of the bar you can find "**Options page**" and "**Undo/Redo**" controls:

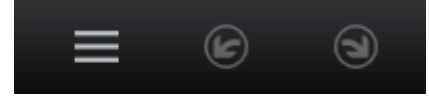

**ToneLib Metal – Top Bar: Options, Undo/Redo**

To open built-in tuner, you should press **Tuner** icon, which can be found in the middle of Top Bar:

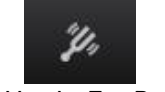

**ToneLib Metal – Top Bar: Tuner**

Also you can change **output level** or just mute it completely using the following controls:

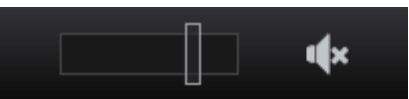

**ToneLib Metal – Top Bar: Output level**

If you have any troubles or questions while running ToneLib METAL you should check **Help** section. To open Help page, you can press the following button situated on the right of Top Bar:

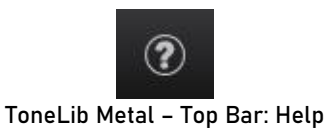

### **Presets Library**

This is one of the most important sections of ToneLib Metal interface. Here you can find the whole list of your local tone presets or browse for online presets designed by other ToneLib users.

Either you craft your guitar tone yourself or you decided to borrow it from another user – you always will be able to find your favorite tones here once you've saved them in your local library.

You can look through the main controls of this section in the following:

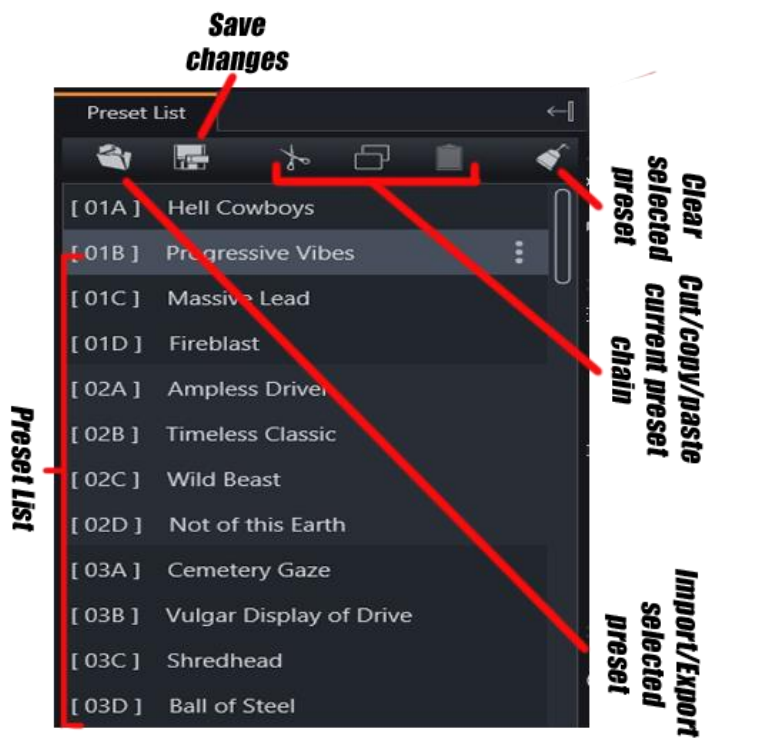

**ToneLib METAL – Presets Library**

**NOTE:** If you have just started using ToneLib METAL and haven't manage to craft your own tones yet, do not hesitate to use default tones, They provide a vast variety of different tones, and you will surely find one for your taste.

 $\otimes$ 

### **Tone Editor**

Tone Editor is where you customize your guitar tones. Here you can find effect chain for selected preset, so you can vary it until your tone is perfect.

You can add new effects, amps or speakers simply by drag-and-dropping them on the chain and then alter their parameters until they sound as you want them to.

Here you can see all the elements of Tone Editor:

**Selected preset Preset Preset name and** effects chain number **comments** Input<br>channel route **06B** a a DSP Loa Input signal<br>Ievel Output signal ē Selected<br>effect settings **Add new effect MIDI Menu** in the chain

**ToneLib Metal – Tone Editor**

You can easily enable or disable an effect by double-clicking on its icon on the current effect chain panel. Also you can reset input/output level by doubleclicking on the related scale.

**NOTE:** When you edit the preset title or make any other changes to the preset's settings after initially loading it, be sure to use the Apply Changes or Save to Library options found on the top panel if you wish to retain your changes within a preset that can be utilized by other ToneLib Metal instances.

### **Components Library**

In this section you can find all the amps, cabinets and effect pedals you may need while crafting your guitar tone. To add new effect to selected preset chain, just drag-and-drop it to Tone Editor section.

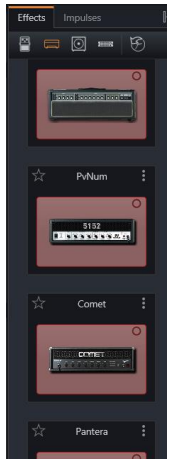

**ToneLib Metal – Components Library**

If you are not satisfied with default amps' sounds, you can use impulses instead. Go to Impulses tab, then browse for a wav file you want to use as an impulse. Once you add a new impulse to your library, you can add it to your effect chain, just like a common amp.

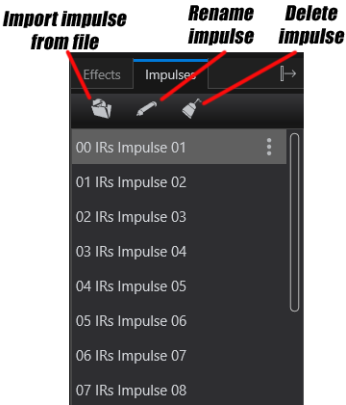

**ToneLib Metal – Components Library: Impulses tab**

 $\otimes$ 

### **Using splitter in effect chains**

Splitter is specially designed to give you the opportunity to diversify the tone you craft, making it more interesting and saturated.

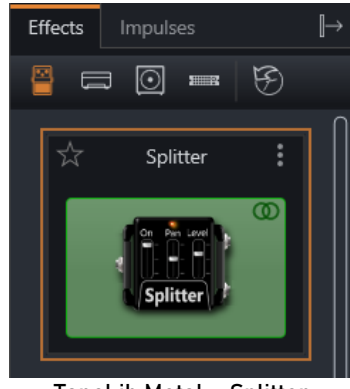

**ToneLib Metal – Splitter**

As an effect, Splitter can be found in "Dynamics/Filter" section of the components library.

Splitter allows you to divide a serial signal flow of the effect chain into two parallel signal flows, which provides you with an opportunity to customize each branch of the effect chain individually and thus reach thicker and exclusive tone.

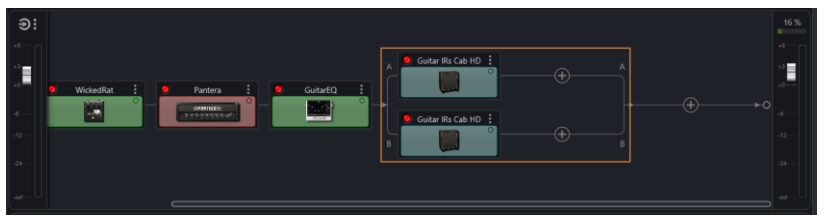

**ToneLib Metal – Splitter effect settings**

# **Play-along Manager**

Play-along Manager consists of several tools that can be useful while you're practicing, recording or performing. It includes Rhythm, Backing track and Recording modules.

# **Splitter controls**

 $\otimes$ 

Following controls can be found on Splitter effect settings panel:

**A/B-Bypass** toggles allow you to by-pass one of the branches, skipping all the effects situated on a branch in the process of generating the sound output flow.

**A/B-Pan** knobs allow you to distribute branch output signal across the stereo field.

**A/B-Level** knobs adjusts the output level of each branch.

**NOTE:** There are three different ways to by-pass a branch. First you can turn off relevant toggle on the splitter effect settings panel. Also you can turn of the toggle located on the branch, which can be found on the effect chain display. Lastly, branch can be switched to bypass mode by double clicking on it.

It is worth mentioning that you are able to create even more complex effect chains by placing a new splitter on a branch of a splitter already included in the effect chain.

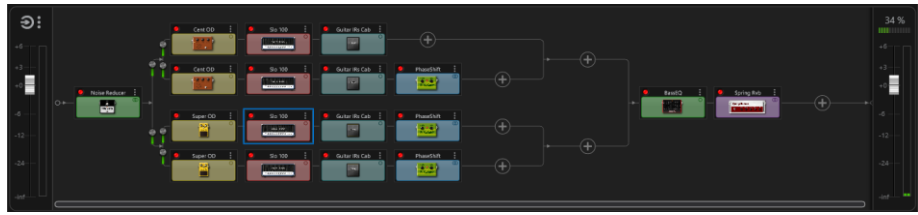

**ToneLib METAL – Multi-splitter effect chain**

# **Rhythm**

In this module you can arrange simple rhythm section to play along. It will make you practice routine more interesting and creative.

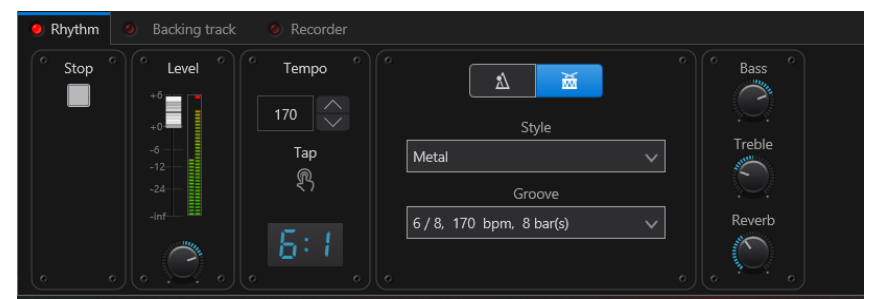

**ToneLib METAL – Play-along Manager: Rhythm module**

Rhythm module supports two modes: it can perform like a metronome or provide you with simple beat available in several music genres.

You can set tempo and time signature yourself to make your practice as efficient as possible.

Also you can control output level to make sure you always can hear you instrument over the rhythm.

# **Backing Track**

If you're working on some particular music peace, backing track feature may come in handy. It allows you to choose any audio track you want to play along to make your practice more efficient and fun.

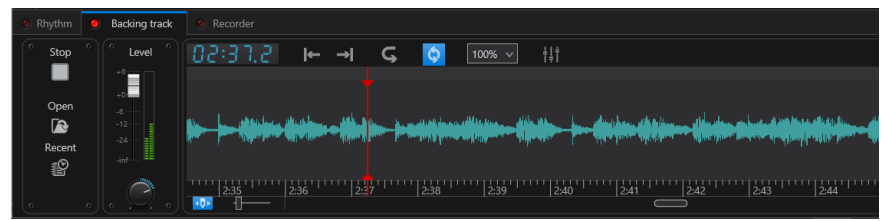

**ToneLib METAL – Play-along Manager: Backing track module**

**NOTE:** If you're currently working on some difficult part of a song or  $\otimes$ an exercise, you can make a loop to concentrate on the particular music fragment to master it.

If you are not satisfied with original backing track, for example, you can't hear your guitar over it, you always can use built-in EQ to change the frequency.

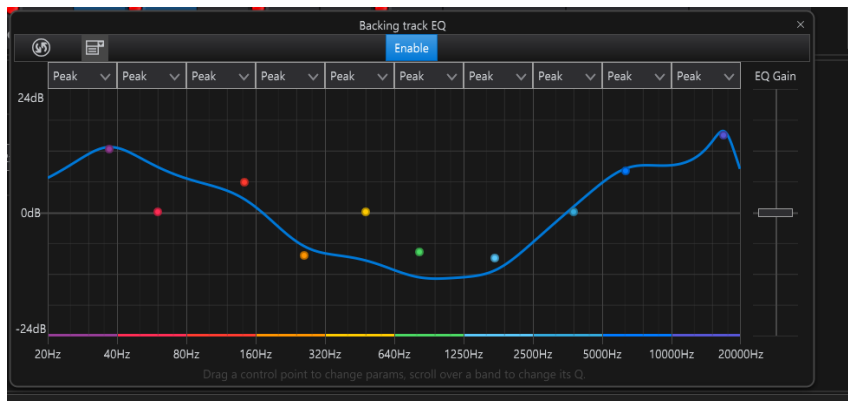

**ToneLib METAL – Play-along Manager: Backing track EQ**

# **Recording**

ToneLib METAL allows you to record your playing without involving any additional apps. It may be useful if you want to make a backing track yourself or to share at the beginning of the recording. your progress with somebody. There are 4 tabs in the recording module.

On the first one you can manage all the outputs you want to hear on your further record. Here you may select the output channel that will be recorded and include backing track/rhythm section on your record.

| Rhythm                         | <b>Backing track</b>                      | Recorder                                                             |                  |                    |                                 |  |
|--------------------------------|-------------------------------------------|----------------------------------------------------------------------|------------------|--------------------|---------------------------------|--|
| Start                          | $\bullet$<br>Level                        | Recording sources                                                    | Recording output | On start recording | On finish recording             |  |
| $\overline{O}$<br>History<br>€ |                                           | Effects chain<br>Backing track player output<br>Rhythm player output |                  |                    | Output channels<br>$\checkmark$ |  |
| $\bullet$                      | $  \circ  $<br>$0$   $\circ$<br>$\circ$ 1 |                                                                      |                  |                    |                                 |  |

**ToneLib METAL –Play-along Manager: Recording tab 1**

On the second tab you can choose audio format in which you will be recording and a directory where your record will be saved. Also you can change default naming template to organize your records in the most convenient way.

| Rhythm                     |         | Backing track        | Recorder           |                  |                                |                     |                  |  |
|----------------------------|---------|----------------------|--------------------|------------------|--------------------------------|---------------------|------------------|--|
| $\circ$<br>Start           |         | o.<br>Level          | Recording sources  | Recording output | On start recording             | On finish recording |                  |  |
| $\boxed{\circ}$<br>History |         |                      | Audio format       |                  |                                | WAV file            | $\checkmark$     |  |
| 19                         |         |                      | File naming        |                  |                                | Automatic naming    | $\checkmark$     |  |
|                            |         |                      | Recording folder   | D:\GFX Recording |                                |                     | $\blacksquare$   |  |
|                            |         |                      | File name template |                  | Recording %m-%d-%y at %I-%M %p |                     | $\boldsymbol{Q}$ |  |
| $\circ$                    | $\circ$ | <b>TOL</b><br>$\sim$ | $\bullet$          |                  |                                |                     |                  |  |

**ToneLib METAL –Play-along Manager: Recording tab 2**

On the third tab you can find parameters which determines how the app will act

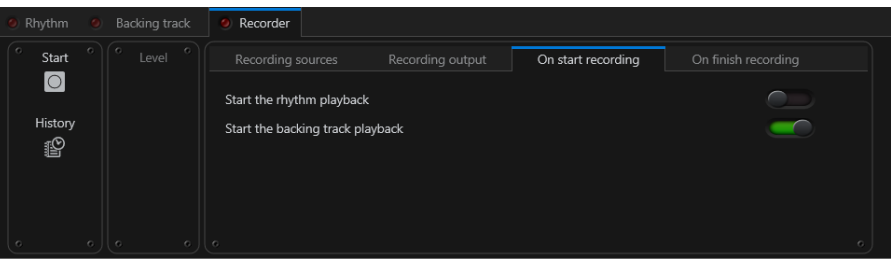

**ToneLib METAL –Play-along Manager: Recording tab 3**

On the fourth tab there are several switches which determines how the app will act after the recording process is over.

| Rhythm           |              | Backing track | Recorder                                                    |                     |
|------------------|--------------|---------------|-------------------------------------------------------------|---------------------|
| $\circ$<br>Start |              | Level         | Recording sources<br>Recording output<br>On start recording | On finish recording |
| $\overline{O}$   |              |               | Stop any playback                                           |                     |
| History          |              |               | Show 'Recording history' window                             |                     |
| €                |              |               | Play the recorded audio                                     |                     |
|                  |              |               | Open the recording file location                            |                     |
|                  |              |               | Copy the recording path to Clipboard                        |                     |
| $\circ$          | $0$ $\alpha$ |               | $0 \cup 0$                                                  | $\sim$              |

**ToneLib METAL –Play-along Manager: Recording tab 4**

# **Loop Station**

Starting with 4.6.3, ToneLib METAL provides its users with a looper toolkit. **Loop Station** allows you to build up, layer by layer, a backing track, which can be found useful either for practice, to make it more entertaining, or for solo live performance, to bring it to the next level.

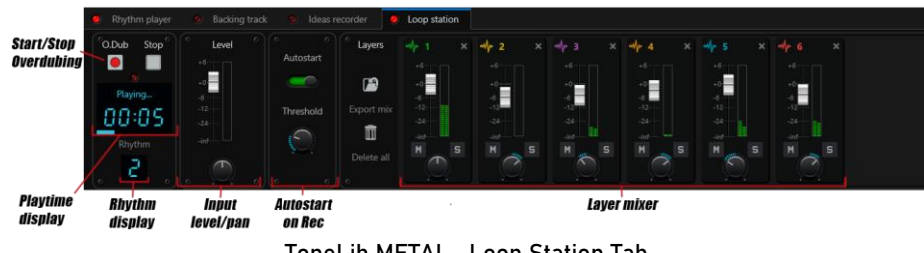

**ToneLib METAL –Loop Station Tab**

The interface of the Loop Station has two regions: **Play/record section**, and **Layer management section**.

### **Play/record Section**

**Rec**, **Play** and **Stop** buttons control the Loop Station player.

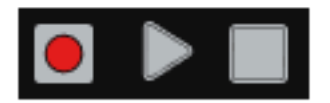

**ToneLib METAL –Play/record Section controls**

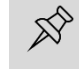

**NOTE:** Play button will turn into O.Dub (overdub), once at least one layer is presented in the layer mixer section.

**Rec. Level** and **Rec. Pan** adjusts the record volume and panorama (stereo position).

The **Autostart** function lets you automatically turn the recording on. This feature can be found useful when you are about to record the first layer.

Set the **Autostart** toggle on, then take care not to play any note on your guitar and click **Rec** to arm the looper and put it in cue. As soon as you'll start playing the guitar, the looper will start recording the first layer.

Once you have the first layer, you can still use the **Autostart** feature to automatically start the recording of a new layer.

Click **Play** and prepare to play the guitar while listening to the current layer(s) playing, enable the **Autostart** to put the looper in cue. As soon as you start playing the guitar, the looper will turn into overdubbing to record a new layer.

### **Layer Management section**

On the Layer Management section, you can find the list of all the current layers in the session. Each layer has its own level and pan controls, allowing you to adjust them in the general mix.

For each layer, there are three buttons: **M**: Mute layer; **S**: Solo layer; **X**: Delete layer.

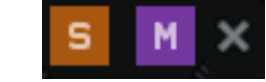

**ToneLib METAL –Play/record Section controls**

With these three buttons you can listen to the layers singularly, partially and/or delete them.

At left of the Layers list there are two buttons to manage the content of all layers, together:

**Export mix**: lets you save all layers mixed in a single audio file. **Delete all**: deletes all current layers.

**14**

# **Audition**

Starting with version 4.6.4, a new tool, **Audition**, has been added to the TL METAL toolkit.

The main purpose of **Audition** is to simplify the process of picking or tuning the guitar sound. Audition allows to record a small piece of music or a riff and then loop it, giving the user the ability to fully focus on the sound design.

When Audition is enabled, any changes in the effects settings will immediately be applied to the sound of the recorded section, thereby letting the user monitor changes in the sound while adjusting the parameters in real time.

Audition button can be found in the top toolbar, next to the Tuner button.

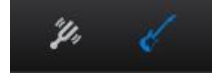

```
ToneLib METAL –Audition Button
```
#### **How it works**

The first step in working with Audition suggests the user to **record a musical fragment** on the basis of which he would like to adjust the sound.

To do this, press the **Record** button. By default, the command to start recording is assigned to the **Spacebar** hotkey.

You can re-record a musical fragment at any time by pressing the **Record** button again.

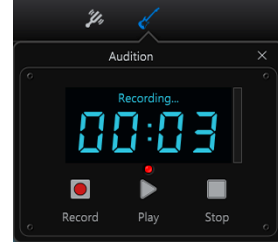

**ToneLib METAL –Starting recording**

After a fragment has been recorded, the user can start playback by pressing the **Play** button.

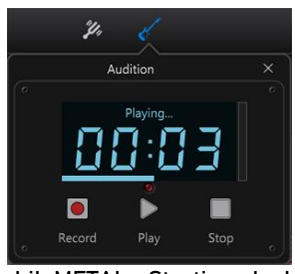

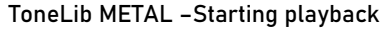

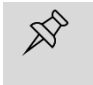

**NOTE:** When Audition is on, the recorded fragment will sound in the Looper in Ideas Recording. The reason for this is that Audition imitates the input signal.

To stop playing a music loop, press the **Stop** button.

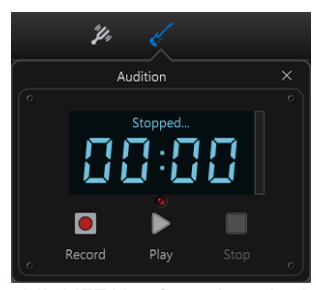

**ToneLib METAL –Stopping playback**

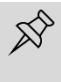

**NOTE:** A musical fragment, recorded in Audition mode, will be saved in a new session after closing and reopening the program until the user decides to re-record it.